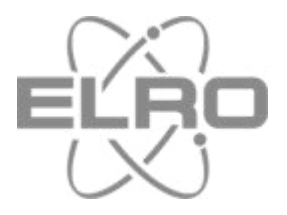

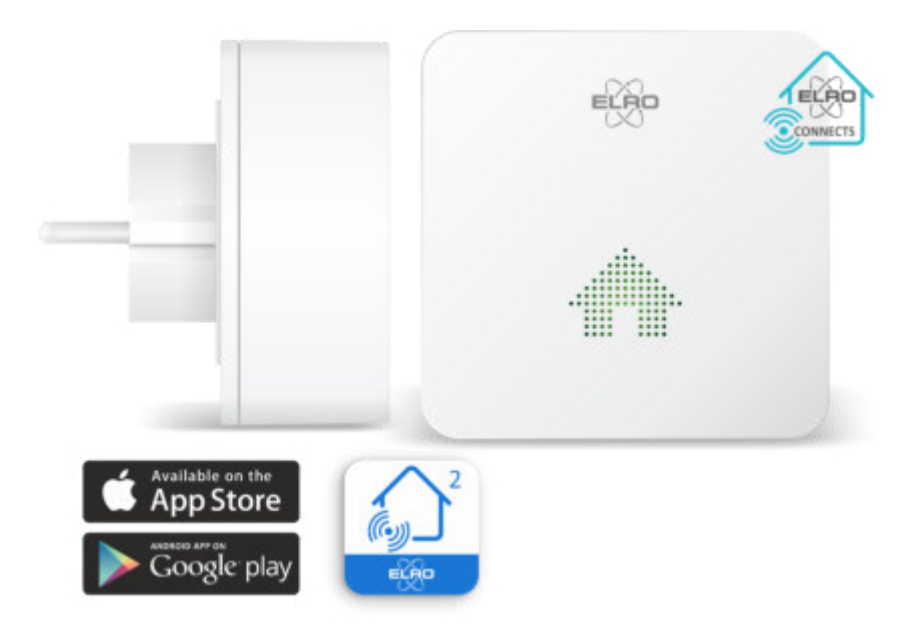

# **K2 CONNECTOR**  IHR LINK ZUR ELRO CONNECTS APP

SF50GA Home is not a place, it's a feeling

## Inhoud

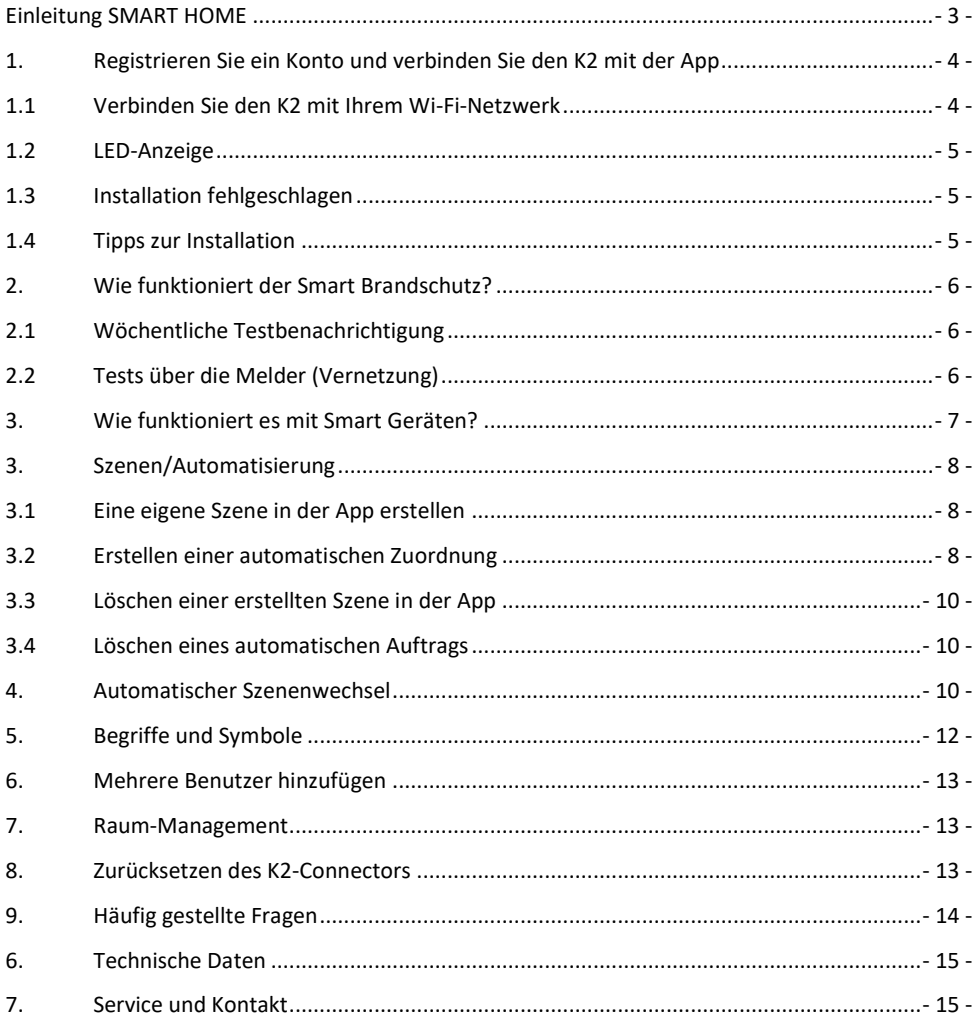

## <span id="page-2-0"></span>**Einleitung SMART HOME**

ELRO Connects 2.0 ist die Art und Weise, wie Sie intelligente Geräte in und um Ihr Zuhause miteinander verbinden. Sie können manuelle Prozesse automatisieren, z. B. das Schalten von Licht und elektrischen Geräten. Überwachen Sie die Temperatur und die Luftfeuchtigkeit in Ihrem Haus, aber ELRO Connects bietet auch nützliche Produkte im Bereich der Haussicherheit. Fenster- und Türkontakten sowie Bewegungsmeldern an einbruchsgefährdeten Stellen in Ihrem Haus können ungebetene Gäste Sie nicht mehr überraschen. Brandschutz wie Rauch- und Wärmemelder, aber auch ein Kohlenmonoxidmelder und sogar ein Kohlendioxid (CO2)-Monitor können in die App integriert werden.

#### **Smart Brandschutz**

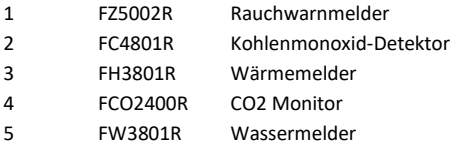

#### **Smarte Geräte**

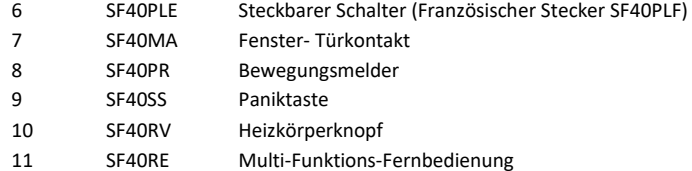

12 SF40TH Temperatur- und Feuchtigkeitsüberwachung

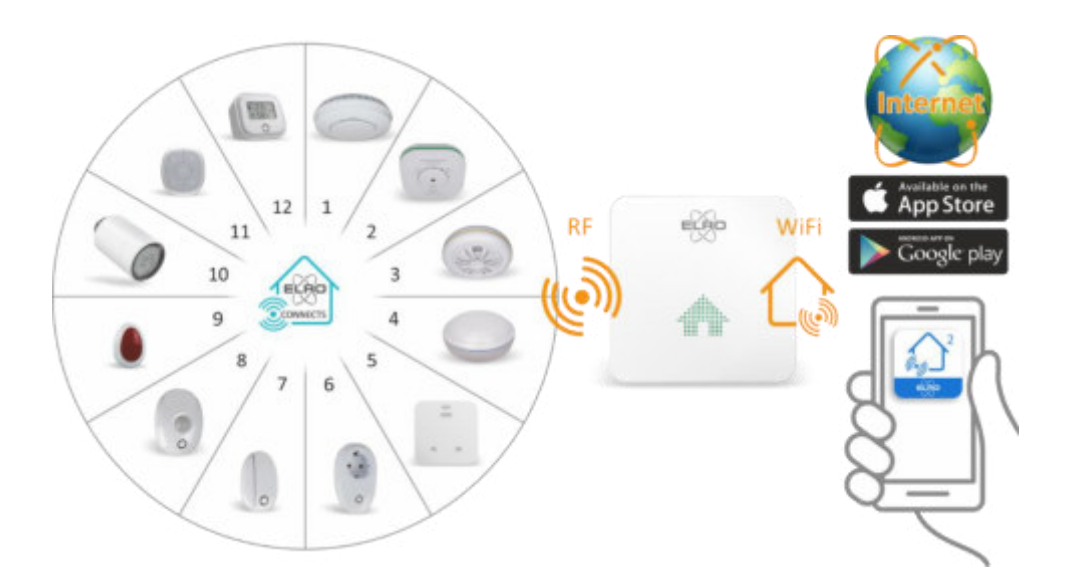

#### dem Sie den K2 verbinden möchten. Laden Sie die ELRO Connects 2.0 App auf Ihr Smartphone und erstellen Sie ein Konto über "**Sign Up>**":

<span id="page-3-0"></span>**1. Registrieren Sie ein Konto und verbinden Sie den K2 mit der App**  Ihr Smartphone muss mit demselben Netzwerk (**2,4 GHz**) verbunden sein, mit

- Geben Sie Ihre "E-Mail-Adresse" ein und fordern Sie einen Verifizierungscode an.
- Per Post erhalten Sie den "Verifizierungscode" über cloud\_intelligence@service.aliyun.com. Geben Sie diesen Code ein, der Code bleibt 20 Minuten lang aktiv.
- Erstellen Sie ein Passwort.
- Akzeptieren Sie "Datenschutzerklärung" und "Dienstleistungsvertrag".
- Drücken Sie auf Weiter, Ihr Konto ist registriert.

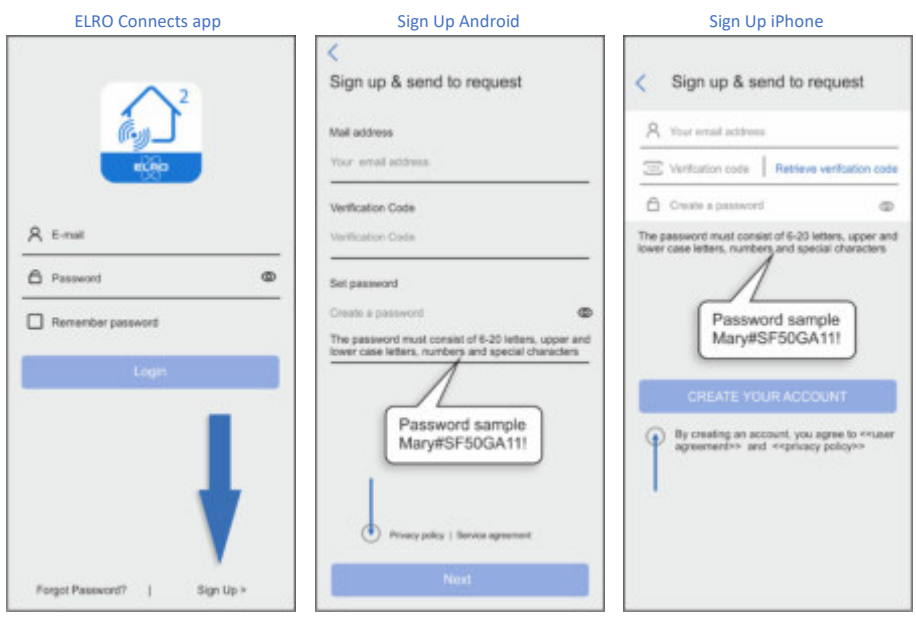

#### <span id="page-3-1"></span>**1.1 Verbinden Sie den K2 mit Ihrem Wi-Fi-Netzwerk**

- Sie können den K2 zu Ihrer App hinzufügen, indem Sie auf "Geräte hinzufügen" oder das Pluszeichen oben rechts in der App klicken.
- Schließen Sie den K2 an eine Steckdose in Reichweite Ihres Wi-Fi-Netzwerks an.
- Der K2 wechselt automatisch in den Verbindungsmodus. Dies ist an der blau blinkenden LED zu erkennen. Falls nicht, drücken Sie die Taste auf der Oberseite des K2 für 5 Sekunden, bis die blaue LED blinkt.
- Klicken Sie nun auf "NEXT". Ihr Netzwerk wird automatisch gefunden und angezeigt, geben Sie das Passwort für Ihr Netzwerk ein und klicken Sie auf "NEXT".
- Der K2 sendet eine Sprachnachricht, wenn die Verbindung erfolgreich hergestellt wurde, Sie können nun den Namen des K2 (Gateway0073, siehe unten) und den Standort in den Raum ändern, in dem Sie ihn platziert haben. Wenn Ihr Zimmer nicht in der Liste enthalten ist, können Sie es selbst erstellen.

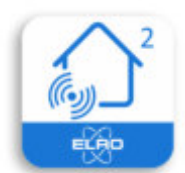

ELRO Connects 2.0

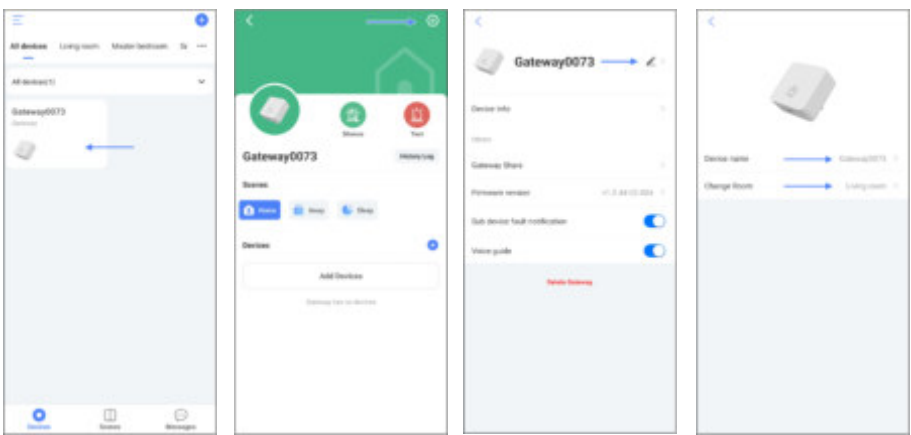

#### <span id="page-4-0"></span>**1.2 LED-Anzeige**

- Gelb : Blinkt 3-mal oder leuchtet ständig, der K2-Anschluss ist nicht verbunden oder kann nicht keine Verbindung zu Ihrem Wi-Fi herstellen kann.
- Grün : Blinkt 3 Mal und leuchtet dann, der K2 ist mit Ihrem Wi-Fi verbunden.
- Grün : Blinkt pro Sekunde, Zubehör kann hinzugefügt werden.
- Grün : An ist die Heimatszene.
- Blau : Blinkt pro Sekunde, der K2 ist bereit, sich mit Ihrem Wi-Fi zu verbinden.
- Blau : An ist die Auswärtsszene.
- Lila : An ist die Schlafszene.
- Rot : Blinkt alle 2 Sekunden, zeigt den Alarm der Geräte an.
- Rot : Blinkt alle 5 Sekunden, zeigt ungelesene Alarmmeldungen an.

#### <span id="page-4-1"></span>**1.3 Installation fehlgeschlagen**

- 1. Ziehen Sie den Stecker ab und warten Sie 10 Sekunden.
- 2. Halten Sie die Verbindungstaste gedrückt, bis ein Ton zu hören ist.
- 3. Stecken Sie den Stecker wieder in die Steckdose und führen Sie die Installation erneut durch, wobei Sie die nachstehenden Installationshinweise beachten sollten.

#### <span id="page-4-2"></span>**1.4 Tipps zur Installation**

- Stellen Sie sicher, dass das 2,4-GHz-Netz auf dem Smartphone ausgewählt ist.
- Der Wi-Fi-Name und das Passwort dürfen keine Leerzeichen enthalten.
- Erteilen Sie die Genehmigung für alle angeforderten Genehmigungen.
- Blinkt der Stecker blau, wenn die Installation durchgeführt wird?
- Sind Sie sicher, dass das Passwort korrekt ist? Klicken Sie zur Überprüfung auf die Öse.
- Vergewissern Sie sich, dass das 2,4-GHz-Signal Wi-Fi 4 oder niedriger ist (802.11n).
- Wenn dies nicht der Fall ist, kann es sein, dass das Wi-Fi-Netzwerk aus einem kombinierten Signal von 2,4 und 5 GHz besteht. Durch Einloggen in den Router kann das 5GHz-Signal vor der Installation vorübergehend deaktiviert werden. Nach der Installation kann dieses Signal wieder aktiviert werden. Wenn Sie nicht wissen, wie man das macht, können Sie sich an Ihren Internetanbieter wenden. Sie können dieses Signal problemlos aus der Ferne für Sie aktivieren.

## <span id="page-5-0"></span>**2. Wie funktioniert der Smart Brandschutz?**

Diese Produkte sind ständig aktiv, Sie können sie nicht **AUSSCHALTEN**. Gehen Sie zur Geräteseite, tippen Sie auf das Plus (+), die Geräteliste öffnet sich, suchen Sie das Gerät, das Sie koppeln möchten, und folgen Sie den Anweisungen in der App.

#### **Bemerkung:**

Der Wassermelder lässt sich anders koppeln, da es keinen Test/Pair-Taste am Gerät gibt. Wir empfehlen, sie mit einer Metallschere durchzuführen. Die 2 Metallsensoren an der Unterseite müssen 3-mal gleichzeitig angetippt werden. Wiederholtes schnelles Antippen der 2 Sensoren gleichzeitig mit einem Metallgegenstand ist der schnellste Weg, den Wassermelder zu koppeln. Achten Sie darauf, dass einer der Kontakte mit dem Metallgegenstand verbunden bleibt. Schließen Sie dann mit einer Hebelbewegung den zweiten Kontakt an. Wenn dies nicht funktioniert, versuchen Sie es mit einer schnelleren Hebelbewegung.

#### <span id="page-5-1"></span>**2.1 Wöchentliche Testbenachrichtigung**

Wenn der Melder ausgelöst wird, erhalten Sie eine Benachrichtigung auf Ihrem Smartphone und der K2- Anschluss gibt einen Alarm aus. Bei einer Störung des Detektors erhalten Sie eine Benachrichtigung auf Ihrem Smartphone.

- Wenn der Melder ausgelöst wird, erhalten Sie eine Benachrichtigung auf Ihrem Smartphone und der K2- Anschluss gibt einen Alarm aus. Bei einer Störung des Detektors erhalten Sie eine Benachrichtigung auf Ihrem Smartphone.
	- Gehen Sie auf die Seite Geräte und wählen Sie z. B. den Rauchmelder aus. Drücken Sie dann auf den Bleistift oben rechts, um die allgemeinen Funktionen des Rauchmelders einzugeben.

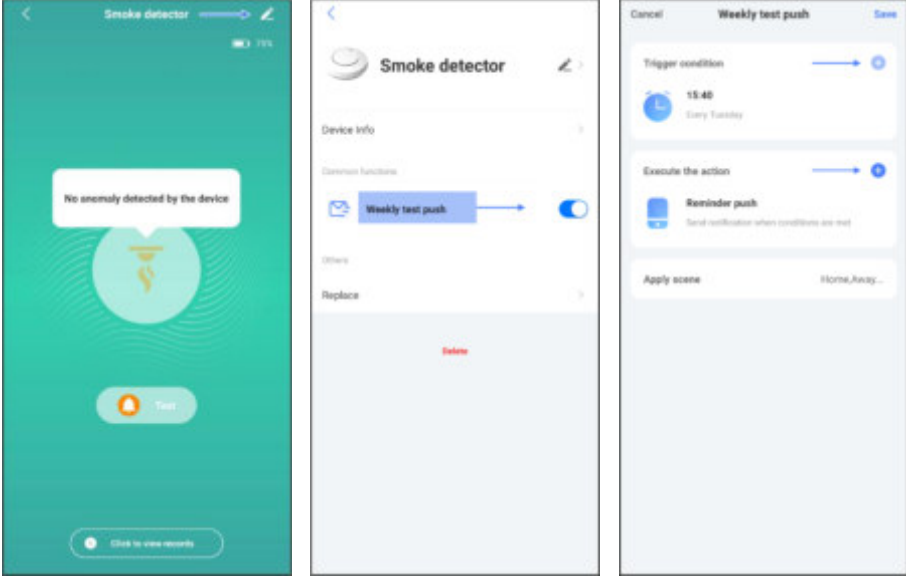

#### <span id="page-5-2"></span>**2.2 Tests über die Melder (Vernetzung)**

Sie können die Melder selbst testen, indem Sie die Testtaste drücken. Dadurch ertönt bei jedem von ihnen das Testsignal, Sie erhalten eine Benachrichtigung in der App und der Test wird im Alarmprotokoll aufgezeichnet. Dies kann über das Nachrichtenfenster festgestellt werden.

## <span id="page-6-0"></span>**3. Wie funktioniert es mit Smart Geräten?**

 Wenn ein ELRO Connects Gerät \*getriggert ist, können Sie ihm eine Aktion zuordnen. Ein Beispiel: Der Fenster-Tür-Kontakt (der Trigger) ist unterbrochen. Sie werden dann über die App benachrichtigt und der damit verbundene Plug-in-Schalter schaltet ein (eine Aktion). \* Trigger = in Bewegung setzen.

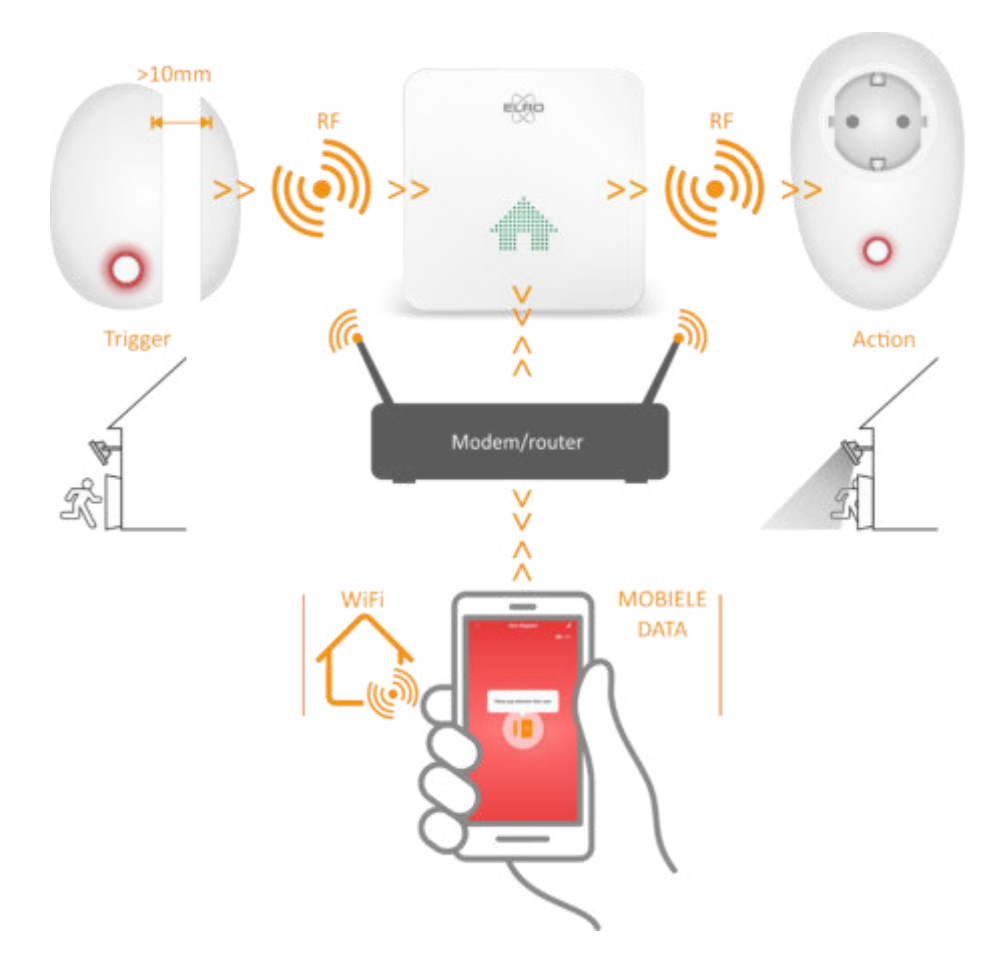

## <span id="page-7-0"></span>**3. Szenen/Automatisierung**

#### <span id="page-7-1"></span>**3.1 Eine eigene Szene in der App erstellen**

Gehen Sie in der App auf die Seite "Szenen". Es sind 3 Szenen verfügbar, die nicht gelöscht werden können. Sie können auch Ihre eigene Szene erstellen, indem Sie auf das Pluszeichen (+) drücken und der neuen Szene einen Namen und eine Farbe geben, z. B. Wochenende orange.

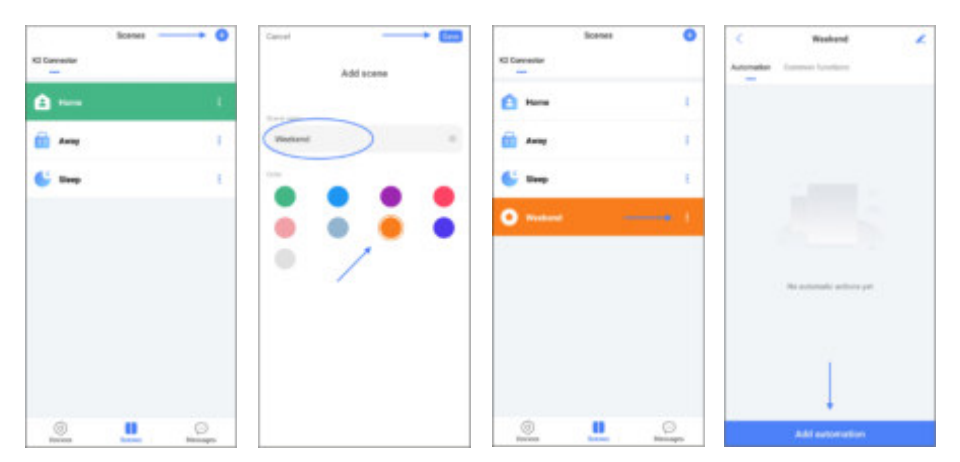

#### <span id="page-7-2"></span>**3.2 Erstellen einer automatischen Zuordnung**

- Drücken Sie auf die weißen Punkte der orangefarbenen Wochenendszene und dann auf "Automatisierung hinzufügen". Folgen Sie den blauen Pfeilen und den Anweisungen auf den Druckbildschirmen. Wir beginnen mit dem "Auslöser" und fügen dann 2 x eine "Aktion" hinzu.
- Wenn dieser automatische Auftrag vollständig ist, gibt der K2 Connector nach Unterbrechung des Fenster-Tür-Kontakts ein Klingelsignal aus und schaltet den Steckschalter ein.
- 1. Wählen Sie den "Auslöser", durch den die Aktion ausgelöst werden soll. In diesem Fall wählen wir, dass die Aktion ausgeführt wird, wenn ein Gerät seinen Zustand ändert.
- 2. Wählen Sie den Fenster-Tür-Kontakt.
- 3. Hier legen wir fest, dass die Aktion ausgeführt wird, wenn die Tür geöffnet wird.
- 4. Weiter drücken.
- 5. Auf dem nächsten Bildschirm können wir die auszuführende Aktion auswählen. In diesem Fall wählen wir die Aktivierung eines der Geräte in der App.
- 6. Wählen Sie den K2-Anschluss.
- 7. Wählen Sie den Türklingelton aus.
- 8. Weiter drücken.
- 9. Fügen Sie die zweite Aktion hinzu, die ausgeführt werden soll, wenn der Kontakt unterbrochen wird.
- 10. Hier können Sie auch eines der Geräte in der App aktivieren.
- 11. In diesem Fall wird der Plug-in-Schalter gewählt.
- 12. Wählen Sie, dass der Schalter eingeschaltet wird, wenn der Fenstertürkontakt geöffnet wird.
- 13. Drücken Sie "Speichern", um die zweite Aktion zu speichern.
- 14. Drücken Sie erneut auf "Speichern", um die automatische Aktion zu speichern.

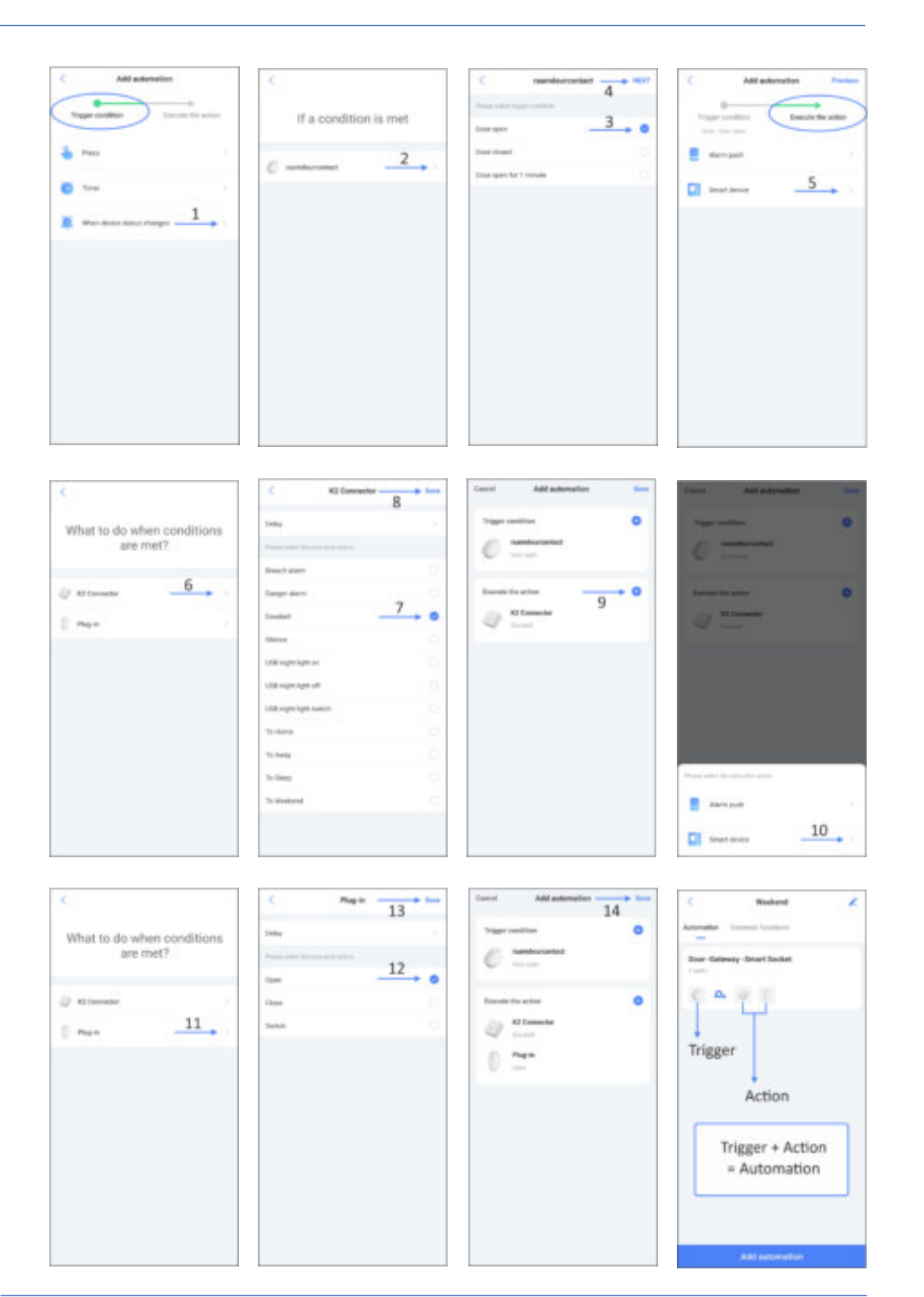

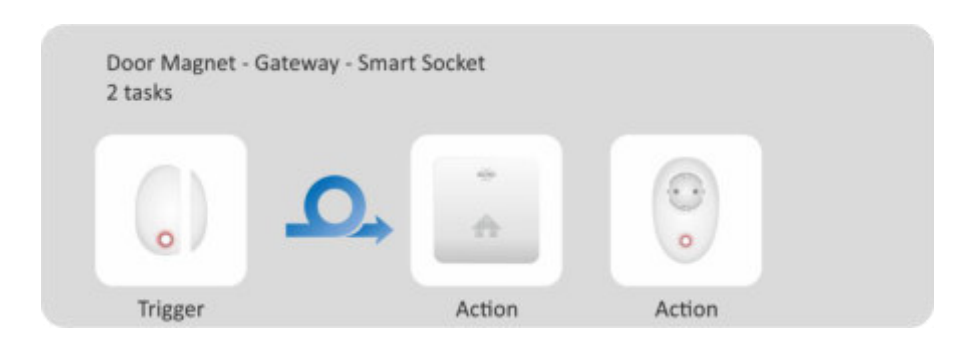

#### **Anmerkung:**

Soll der Steckschalter wieder ausschalten, wenn der Fenster-Tür-Kontakt geschlossen wird, müssen Sie einen neuen automatischen Auftrag erstellen und in der Einstellung des Tür-Fenster-Kontakts (3) Tür offen auf Tür geschlossen setzen und dann im Steckschalter die Funktion (12) ein auf aus setzen.

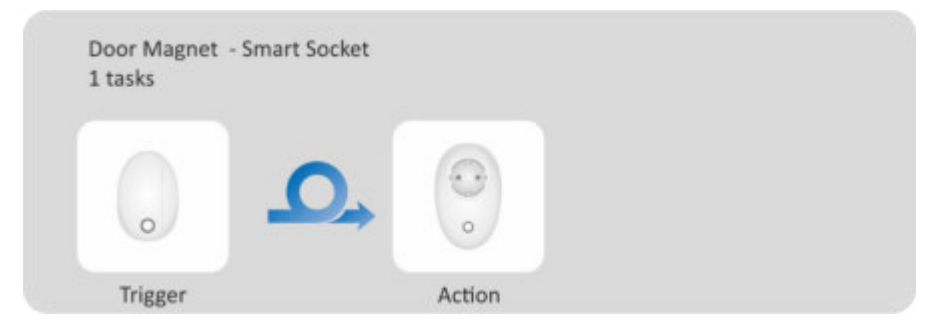

Achtung! Die oben beschriebene Anleitung "Erstellen einer Automatisierung/automatischen Auftrag" ist nur ein Beispiel. In der App können viele verschiedene Automatisierungen erstellt werden.

#### <span id="page-9-0"></span>**3.3 Löschen einer erstellten Szene in der App**

Wählen Sie 1 der 3 nicht löschbaren Szenen aus und drücken Sie dann, ohne loszulassen, auf die Szene, die Sie löschen möchten. Es öffnet sich ein Fenster, in dem Sie gefragt werden, ob Sie die Szene löschen möchten. Bei IOS/iPhone drücken Sie auf die Linie und wischen Sie nach links.

#### <span id="page-9-1"></span>**3.4 Löschen eines automatischen Auftrags**

Ohne loszulassen, drücken Sie den automatischen Auftrag, den Sie löschen möchten. Es öffnet sich ein Fenster, in dem Sie gefragt werden, ob Sie den automatischen Auftrag löschen möchten.

#### <span id="page-9-2"></span>**4. Automatischer Szenenwechsel**

Die App kann die Szenen zu den von Ihnen programmierten Zeiten wechseln. Ich habe 2 zusätzliche Szenen "At work" und "Evening" erstellt. Ich möchte, dass von Montag bis Freitag um 17:45 Uhr automatisch auf die "Evening" umgeschaltet wird. Dann um 23:45h automatisch zur "Sleep"-Szene. Und schließlich um 07:45h zu "At work", womit sich der Kreis schließt!

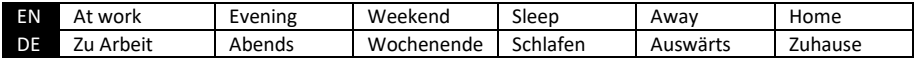

- 1. Drücken Sie auf die weißen Punkte.
- 2. Drücken Sie Automatisierung hinzufügen.
- 3. Wählen Sie den Timer
- 4. Stellen Sie die Uhrzeit und die Tage ein und drücken Sie Weiter.
- 5. Wählen Sie Intelligentes Gerät.
- 6. Wählen Sie den K2-Anschluss
- 7. Wählen Sie "Evening" und drücken Sie Speichern.
- 8. Drücken Sie Speichern, um die automatische Aktion zu speichern.
- 9. Von Montag bis Freitag schaltet die Szene "At work" automatisch um 17:45 Uhr auf die Szene "Sleep" um. Drücken Sie die automatische Aktion, um ihr einen Namen zu geben.
- 10. Wiederholen Sie die Schritte 2 bis 9 für "Sleep" und "At work".

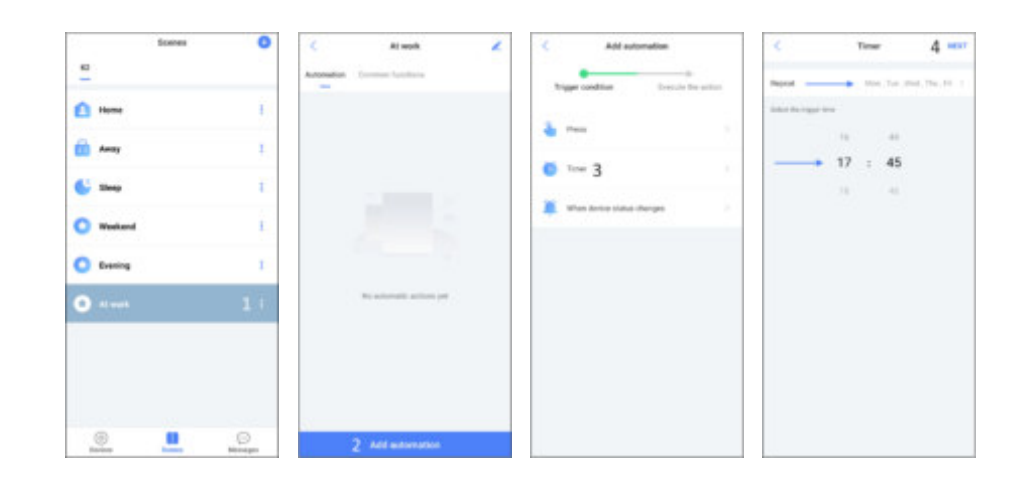

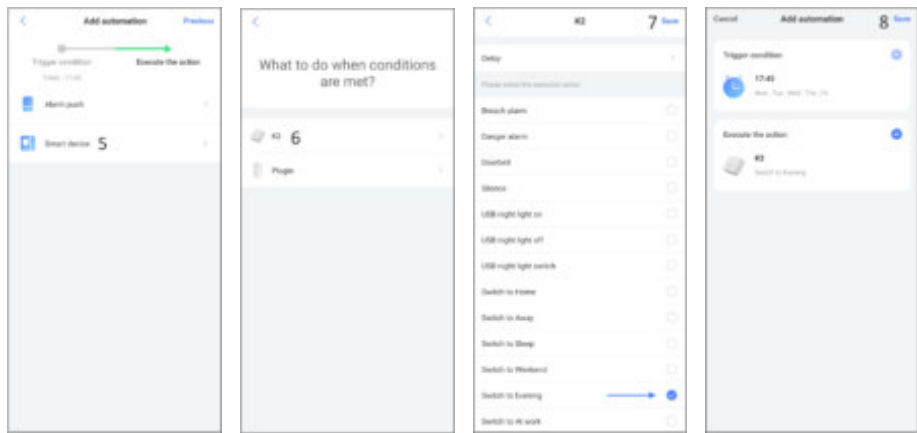

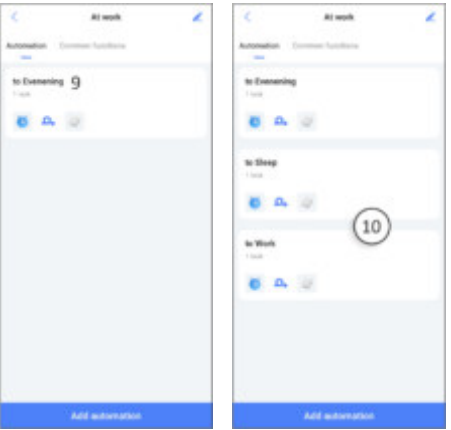

## <span id="page-11-0"></span>**5. Begriffe und Symbole**

**Szenen;** standardmäßig gibt es 3 nicht löschbare Szenen, selbst erstellte Szenen können gelöscht werden.

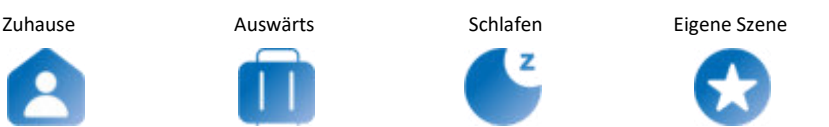

#### **Automatische Auftrag;**

In einer Szene können Sie einen automatischen Auftrag erstellen, der ausgeführt wird, wenn die Bedingung erfüllt sind. Die Bedingung ist, dass, wenn sich der Status des Triggers ändert, eine Aktion folgt.

Geschlossener Fenster-Tür-Kontakt

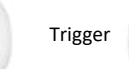

Aktion

- In einer normalen Situation ist der Fenster-Tür-Kontakt geschlossen.
- Der Status ändert sich, weil der Fenster-Tür-Kontakt geöffnet wird.
- Die darauf folgende Aktion ist das Einschalten des Steckers.

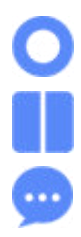

**Geräte;** hier können Sie direkt auf die App-Seite mit den verbundenen Geräten gehen.

**Szenen;** Hier gelangen Sie direkt zur App-Seite mit den 3 Standard-Szenen und den von Ihnen selbst erstellten Szenen.

**Nachrichten und Gerätefreigabe**; Hier finden Sie alle durchgeführten Aktionen mit Datum und Uhrzeit, sowie die Informationen, mit wem Sie die App teilen.

**Timer ein/aus;** Sie können einen Timer pro Tag oder für eine Gruppe von Tagen einstellen, z. B. dass der Steckdosenschalter samstags, dienstags und freitags um 14:35 Uhr eingeschaltet werden soll. Aber auch, um zum Beispiel zu bestimmten Zeiten automatisch die Szene zu wechseln.

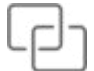

**Kopplung ein/aus;** ermöglicht die Verknüpfung des aktionsausführenden Geräts mit einem Auslöser, z. B. dem Steckschalter, der sich beim Öffnen des Fenstertürkontakts einschaltet.

**Kontoeinstellungen;** hier können Sie Ihre Kontoeinstellungen finden und sich abmelden, das Konto ist Ihre E-Mail-Adresse und Ihr Passwort, siehe Kap. 1

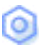

**Einstellungen;** hier können Sie z.B. Ihr Konto löschen, das Passwort ändern und Benutzer hinzufügen.

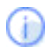

**Über;** hier können Sie die App bei Bedarf aktualisieren und finden unsere Unternehmensdaten.

## <span id="page-12-0"></span>**6. Mehrere Benutzer hinzufügen**

Es ist möglich, Ihren K2 Connector mit Ihren Mitbewohnern zu teilen, gehen Sie dazu wie folgt vor:

- 1. Erstellen Sie ein Konto auf einem zweiten Smartphone wie in Kapitel 1 beschrieben.
- 2. Rufen Sie die Geräteliste auf und wählen Sie den K2 aus.
- 3. Drücken Sie oben rechts auf "Einstellungen".
- 4. Drücken Sie auf "Anschluss freigeben" und dann auf "Benutzer hinzufügen".
- 5. Auf dem nächsten Bildschirm können Sie die E-Mail-Adresse eines anderen Benutzers eingeben.
- 6. Der andere Nutzer erhält eine E-Mail, um akzeptiert zu werden.

#### **Anmerkung:**

 Der Zugang zum System für den anderen Benutzer ist eingeschränkt. In der App kann nichts gelöscht oder hinzugefügt werden.

### <span id="page-12-1"></span>**7. Raum-Management**

Wenn Sie ELRO Connects Produkte zur App hinzufügen, werden diese standardmässig im Wohnzimmer platziert. Sie können sie in einem anderen Raum platzieren; gehen Sie auf die Seite "Alle Geräte" und wählen Sie das Gerät aus, drücken Sie auf den Bleistift in der oberen rechten Ecke und im nächsten Fenster erneut. Es ist auch möglich, die Namen der Räume zu ändern und weitere Räume hinzuzufügen. Gehen Sie dazu auf die Seite "Alle Geräte" und drücken Sie die drei Punkte oben rechts auf dem Bildschirm.

## <span id="page-12-2"></span>**8. Zurücksetzen des K2-Connectors**

Mit dem nachstehenden Verfahren können Sie den K2 Connector zurücksetzen.

- 1. Stecken Sie den K2 Stecker in eine Steckdose und warten Sie 10 Sekunden.
- 2. Drücken Sie die Taste des K2-Anschlusses dreimal schnell, die LED blinkt grün.
- 3. Halten Sie die Taste des K2-Anschlusses gedrückt, bis die LED lila leuchtet, und lassen Sie die Taste los.
- 4. Das Zurücksetzen ist erfolgreich, wenn Sie hören "Factory settings restored"/"Werkseinstellungen wiederhergestellt".

## <span id="page-13-0"></span>**9. Häufig gestellte Fragen**

- **F :** Wie kann ich den K2 in einem kombinierten Netzwerk installieren?
- **A :** Dies kann über die "Mobile AP-Konfiguration" erfolgen. Sie können diese Methode während der Installation oben rechts in der App auswählen und den Schritten in der App folgen. Die Standardinstallationsmethode ist " Smart confguration".

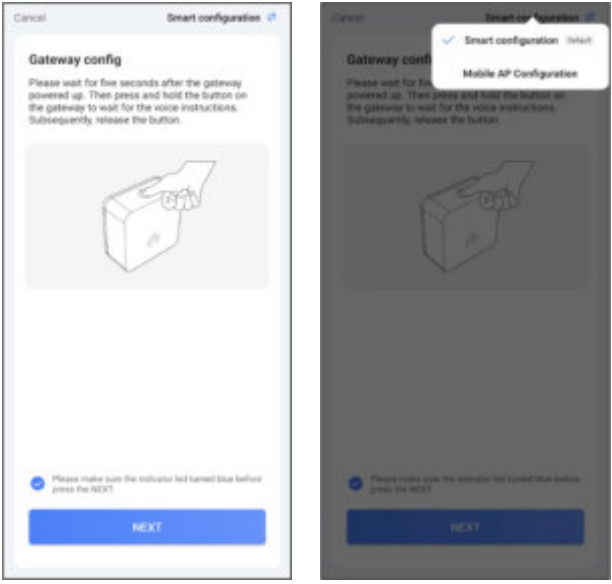

- **F :** Wie kann ich ein ELRO Connects Produkt aus der App entfernen?
- **A :** Rufen Sie die Seite "Alle Geräte" auf, wählen Sie das Produkt aus, das Sie löschen möchten, drücken Sie oben rechts auf das Stiftsymbol und löschen Sie es dann.
- **F :** Wie viele ELRO Connects Produkte können an den K2 angeschlossen werden?
- **A :** 127
- **F :** Kann ich mehrere K2 Connectors zu einem Konto hinzufügen?
- **A :** Das ist durchaus möglich! Jeder K2 Connector kann eine eigene Reihe von Szenen und ELRO Connects Produkten haben. Es gibt keine Verbindung zwischen den K2-Connectors.
- **F :** Wie groß ist die Funkreichweite?
- **A :** 100 m in einem offenen Raum ohne Hindernisse oder Störsignale. Die ELRO Connects Produkte sollten sich in Reichweite zueinander befinden, um korrekt zu funktionieren. Bei dem System handelt es sich nicht um ein Mesh-Netzwerk.

## <span id="page-14-0"></span>**6. Technische Daten**

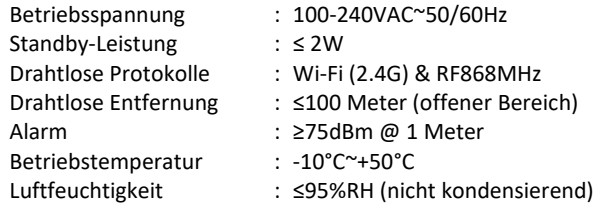

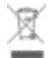

Das WEEE-Symbol weist darauf hin, dass dieses Produkt und die Batterien getrennt vom Hausmüll entsorgt werden müssen. Wenn dieses Produkt das Ende seiner Lebensdauer erreicht hat, bringen Sie es zur sicheren Entsorgung oder zum Recycling zu einer dafür vorgesehenen Sammelstelle in Ihrer Nähe. Schützen Sie die Umwelt und die öffentliche Gesundheit und gehen Sie verantwortungsvoll mit den natürlichen Ressourcen um!

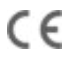

■ Mit der Anbringung der CE-Kennzeichnung auf einem Produkt bescheinigt der Hersteller, dass das Produkt alle gesetzlichen Anforderungen für die CE-Kennzeichnung erfüllt und im gesamten EWR verkauft werden darf.

## <span id="page-14-1"></span>**7. Service und Kontakt**

Um sicherzustellen, dass wir unseren Kunden so schnell wie möglich den bestmöglichen Service bieten können, sollten Sie Folgendes beachten:

- Viele Nutzer sind Ihnen vorausgegangen. Alle Fragen, die sie gestellt haben, sind auf unserer Website unter den häufig gestellten Fragen (FAQ) gesammelt. Schauen Sie sich diese unbedingt an, oft wird Ihre Frage dort bereits beantwortet.
- Wenn Sie Fragen zur Installation, zur Verwendung oder zum Betrieb dieses Produkts haben, besuchen Sie www.elro.eu, um eine schnelle Antwort auf Ihre Frage zu erhalten.
- Sie kommen mit der Website nicht weiter? Hinterlassen Sie eine Frage über die Produktseite oder senden Sie eine E-Mail an info@elro.eu. Wir werden Ihnen so schnell wie möglich helfen.
- Die für dieses Produkt geltenden Garantiebedingungen finden Sie unter www.elro.eu.